# **Uputstvo za elektronski upis djece u osnovnu muzičku školu - MEIS**

Ove godine upis u osnovnu muzičku školu vršiće se elektronskim putem preko portala www.upisi.edu.me

Roditeljima će za registraciju biti potrebna e-mail adresa, a samo podnošenje prijave je veoma jednostavno i vrši se popunjavanjem forme i nakon toga zakazivanjem termina za polaganje prijemnog ispita.

Ovdje možete vidjeti prikaze aplikacije kako biste stekli bolju sliku.

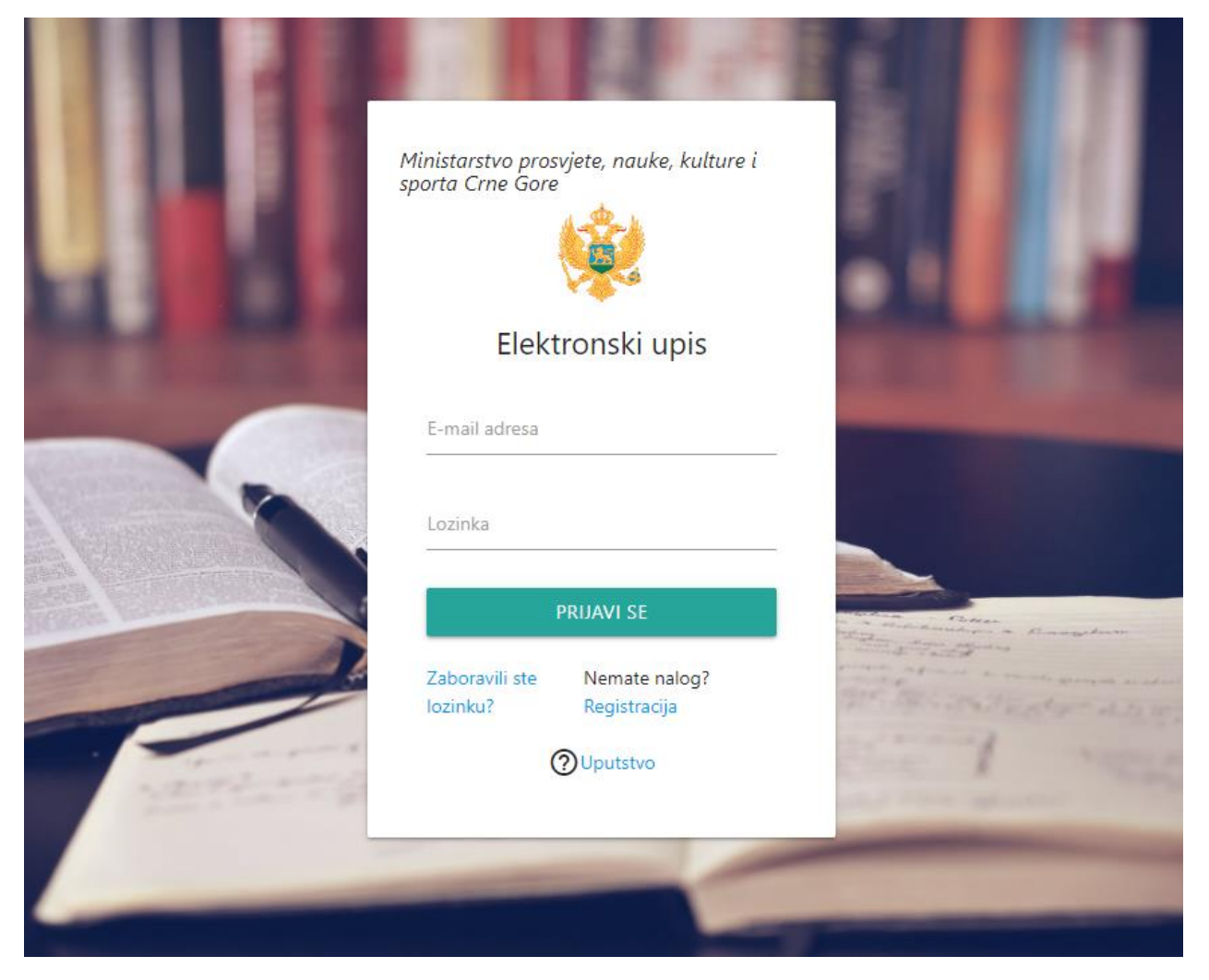

Nakon logovanja prikazaće se sljedeći prozor, potom se bira **"Podnesi zahtjev – muzička škola"** i popunjava obrazac.

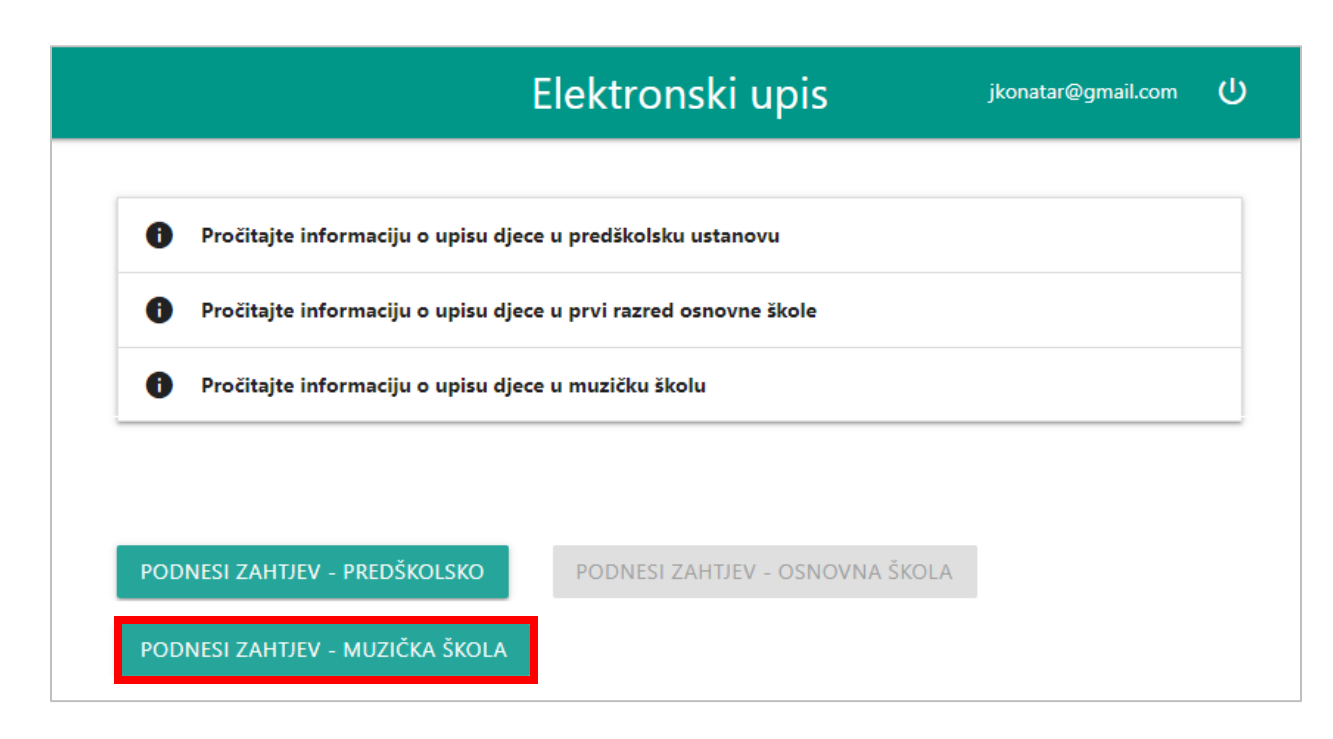

#### Obrazac za upis izgleda ovako.

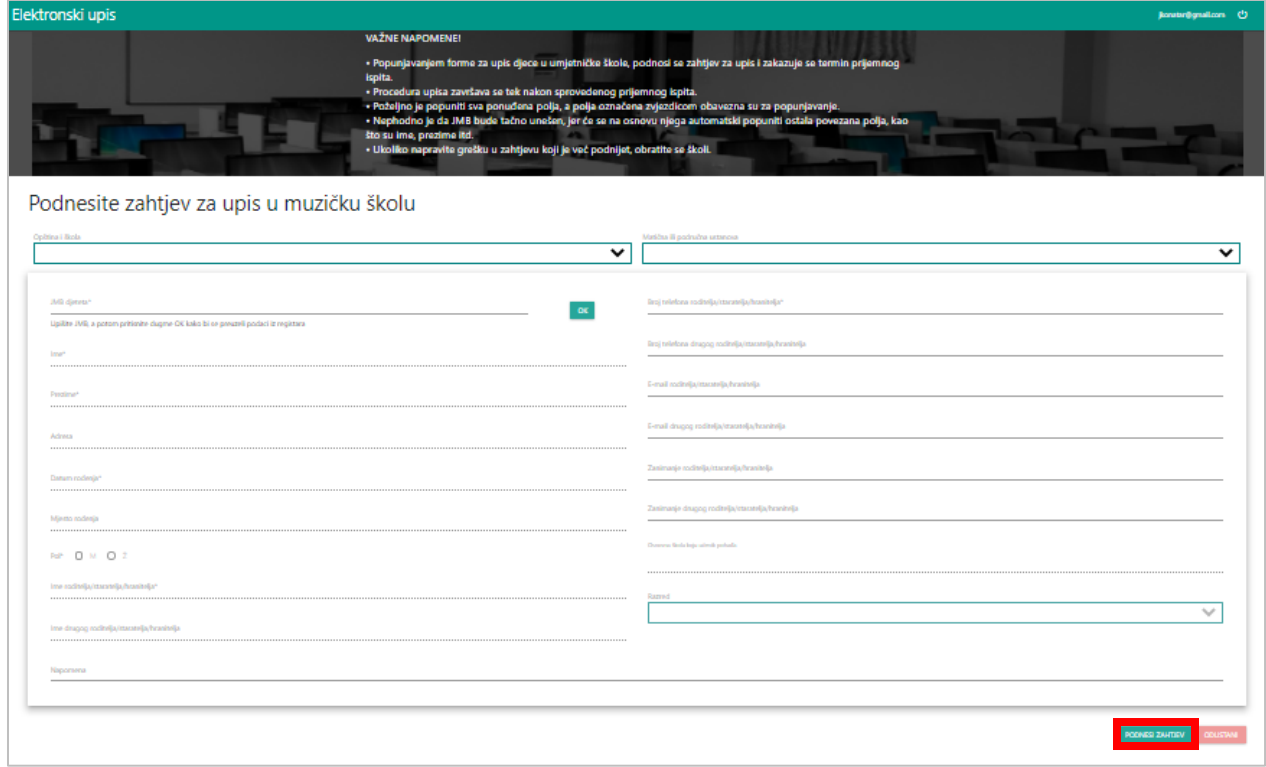

Pri izboru škole i matične/područne jedinice, roditelj će odmah biti obavješten ukoliko više nema slobodnih termina u toj školi.

Nakon popunjavanja obrasca i potvrde popunjenog na dugme "Podnesi zahtjev" potrebno je u listi podnijetih prijava kliknuti na link za zakazivanje termina.

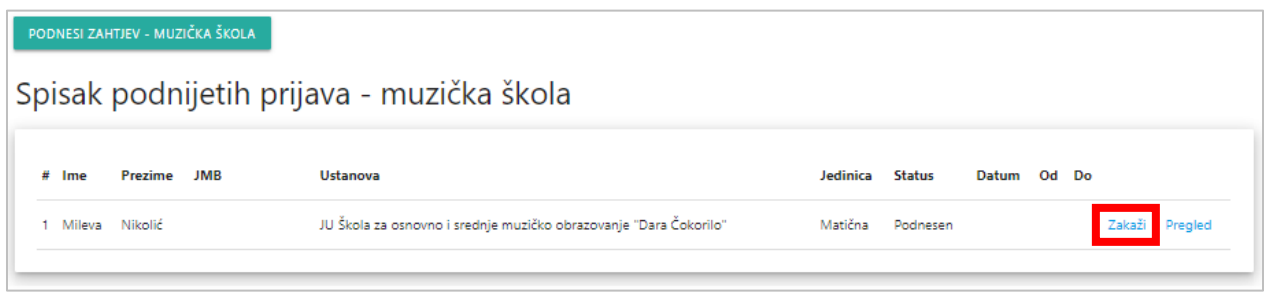

### A samo zakazivanje izgleda ovako:

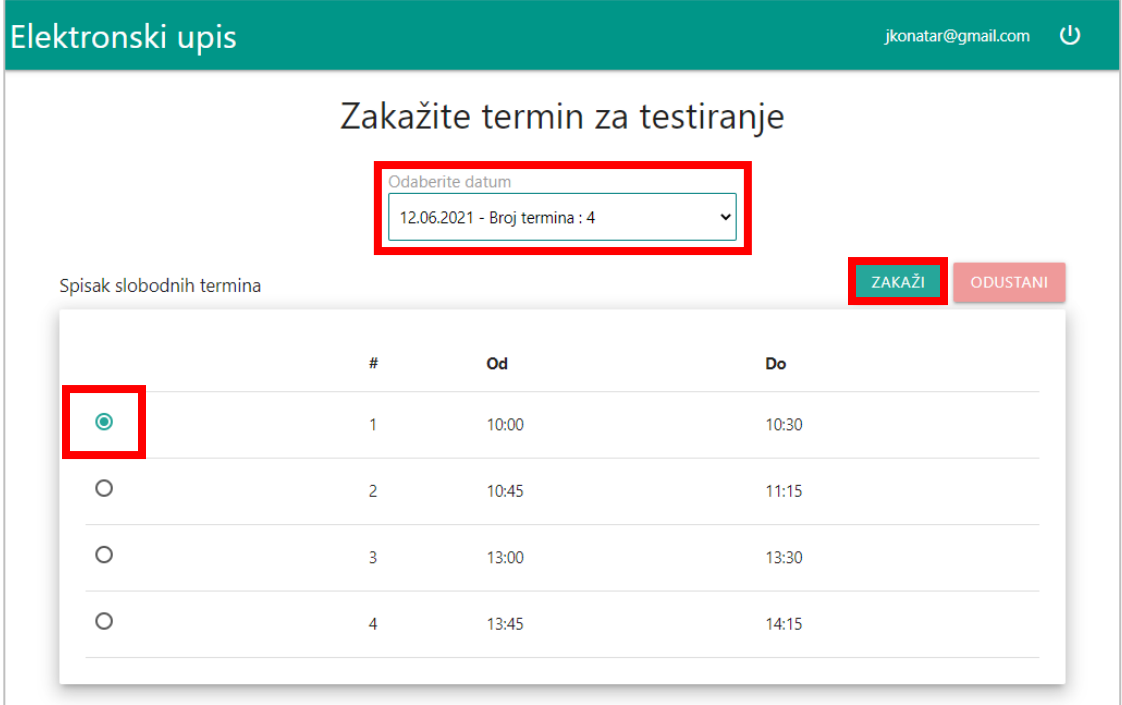

Prijavu je moguće i naknadno pregledati, ali ne i izmijeniti. Naknadne dopune mogu se izvršiti u školi.

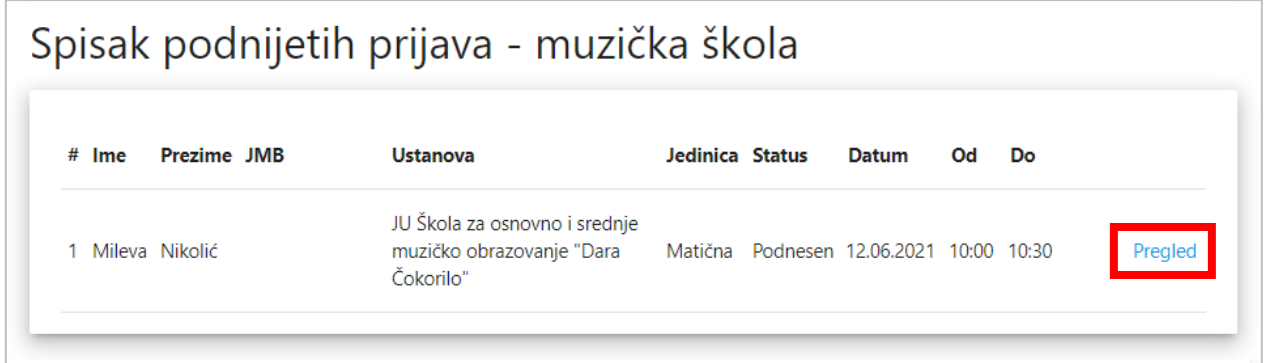

## **MEIS – EVIDENCIJA PRIJAVA**

Sada prelazimo na dio koji se odnosi na formiranje slobodnih termina i evidencije prijava, a koji su dio modula "Upis učenika" u MEIS aplikaciji.

Prijave za upis roditelji mogu podnositi sami preko portala **upisi.edu.me**, a omogućeno je unošenje prijava i zaposlenima u školama u slučaju kada su roditelji u nemogućnosti da elektronski izvrše upis djeteta u muzičku školu.

Da biste pristupili modulu, potrebno je prvo otvoriti MEIS portal koji se nalazi na adresi [www.meisportal2.edu.me,](http://www.meisportal2.edu.me/) a potom odabrati ikonicu "Upis učenika" i prijaviti se svojim korisničkim nalogom. Prethodno, ICT koordinator treba da dodijeli prava pristupa ovom modulu onim zaposlenima koji se bave upisom.

U desnom dijelu gornje plave trake odaberite ulogu "Admin Prijava Upis".

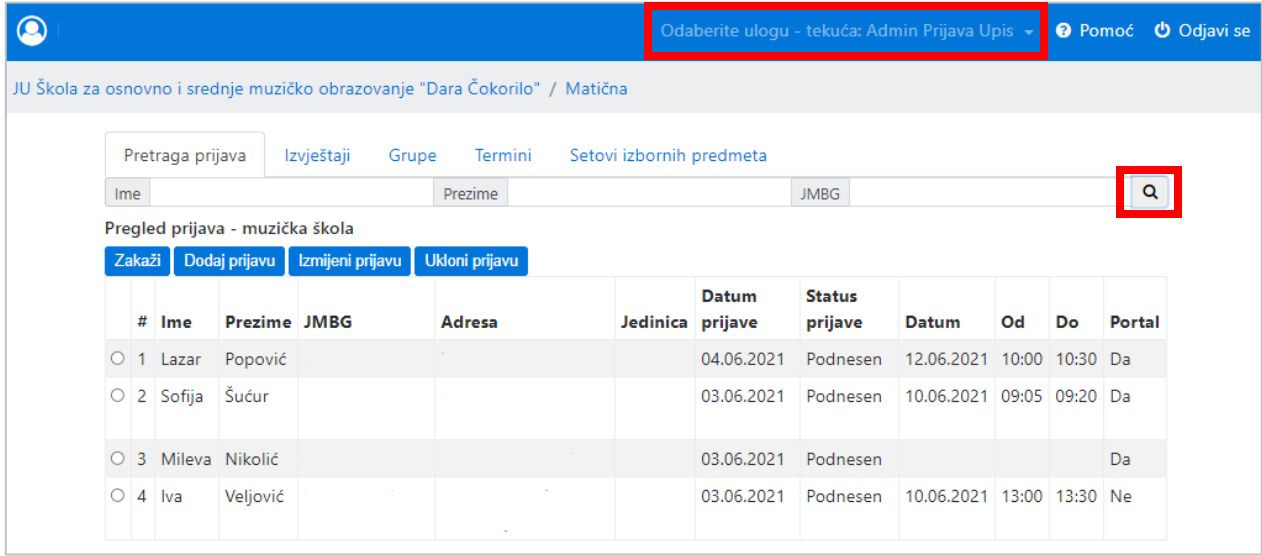

### **Termini**

Na samom početku potrebno je definisati slobodne termine za polaganje prijemnog ispita.

Termini se definišu i pregledaju u kartici **"Termini"**. Kartica **"Termini"** sadrži **"Odaberi datum"** koji moramo definisati. U ovoj kartici se nalaze dugmad "Dodaj termin", "Izmijeni termin", "Ukloni termin" i "Kopiraj".

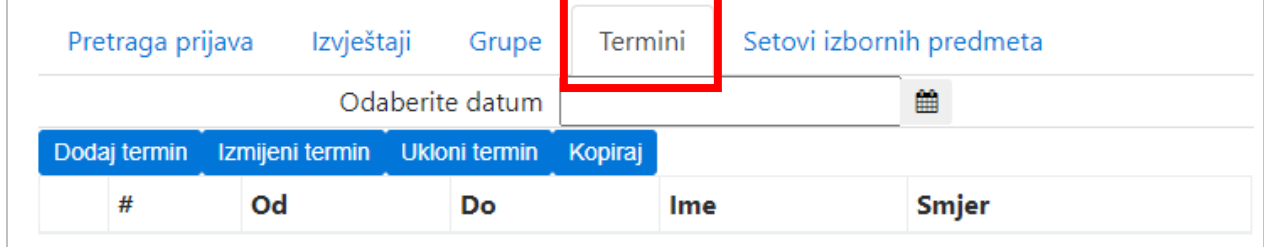

Novi termin definišemo tako što prvo izaberemo datum termina, zatim kliknemo na dugme "Dodaj **termin"**, i potom odaberemo smjer, tačno vrijeme početka i kraja termina. Potvrdu vršimo klikom na **"Sačuvaj podatke"**. Takođe možemo i odustati od potvrde termina klikom na **"Odustani"**.

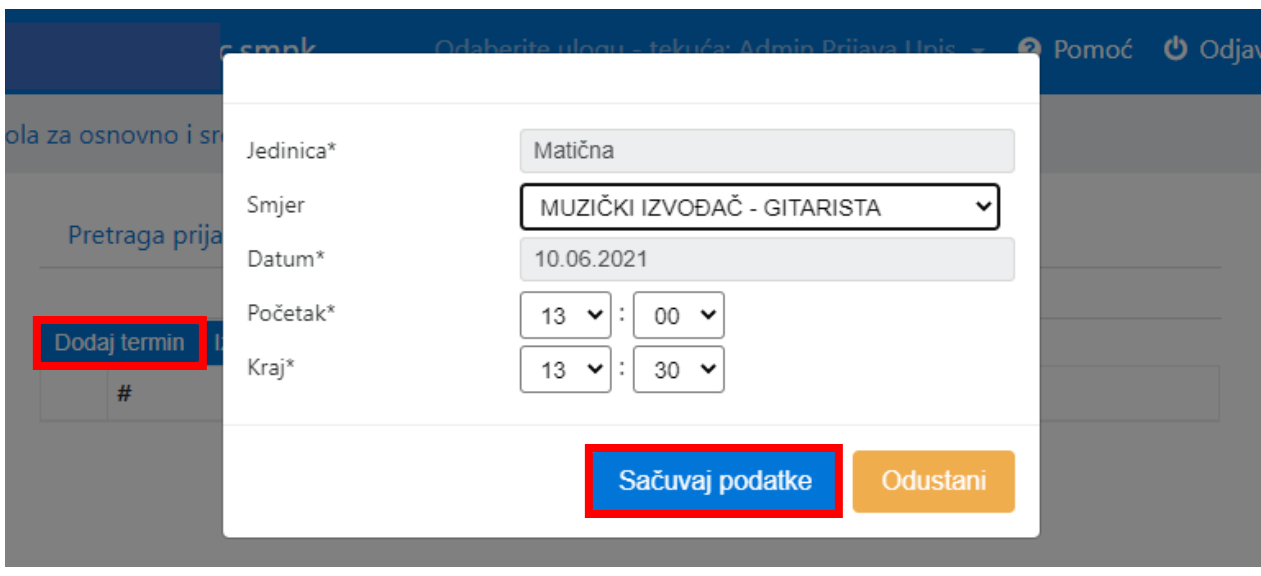

Dugme **"Izmijeni termin"** omogućava izmjenu vremena početka i kraja izabranog termina. Kreirani termin možemo i ukloniti klikom na dugme "Ukloni termin".

Kada za jedan dan definišemo više termina (postupak za cio dan traje svega par minuta), to će izgledati otprilike ovako:

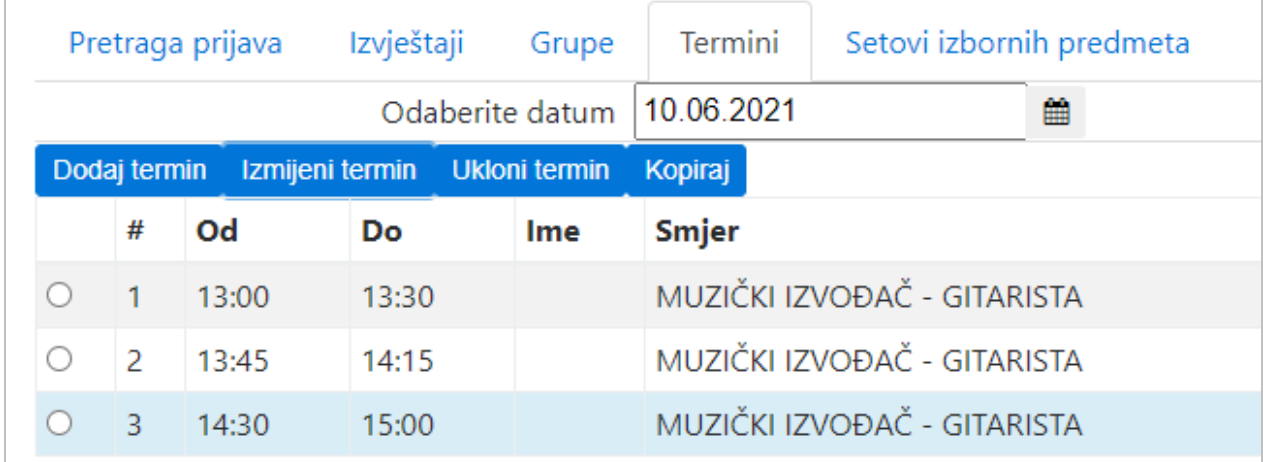

Postoji mogućnost da se termini za neki datum definišu tako što iskopiramo već postojeće termine iz nekog datuma za koji su već formirani. Ovako se ubrzava formiranje termina, i posebno je zgodno u školama gdje su satnice termina svakog dana, ili bar većine dana, identične.

Kopiranje započinjemo **izborom novog datuma** za koji još uvijek nema kreiranih termina. Potom kliknemo na "Kopiraj", odaberemo datum čije termine želimo iskopirati, i na kraju potvrdu kopiranja vršimo klikom na **"Sačuvaj podatke"**.

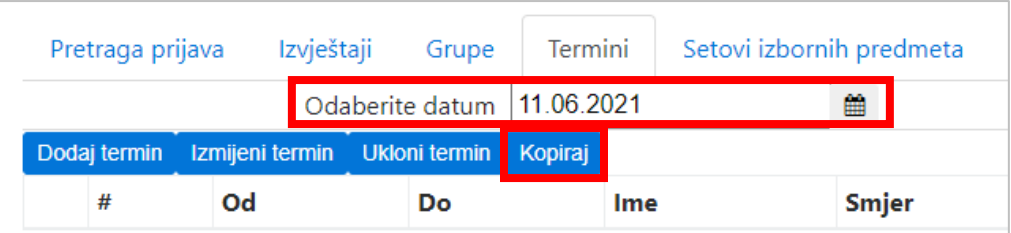

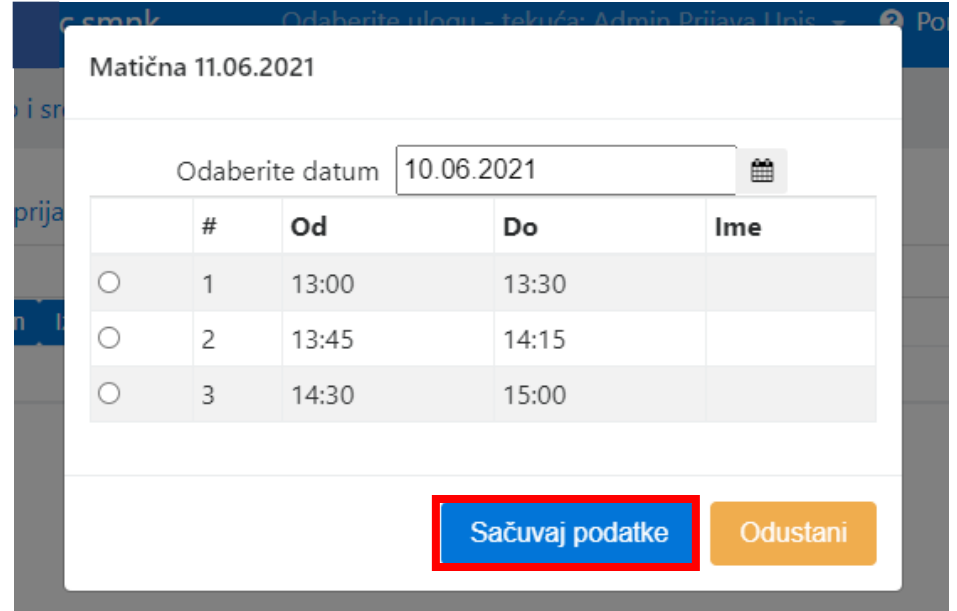

I potom ćete vidjeti kreirane termine za taj novi datum.

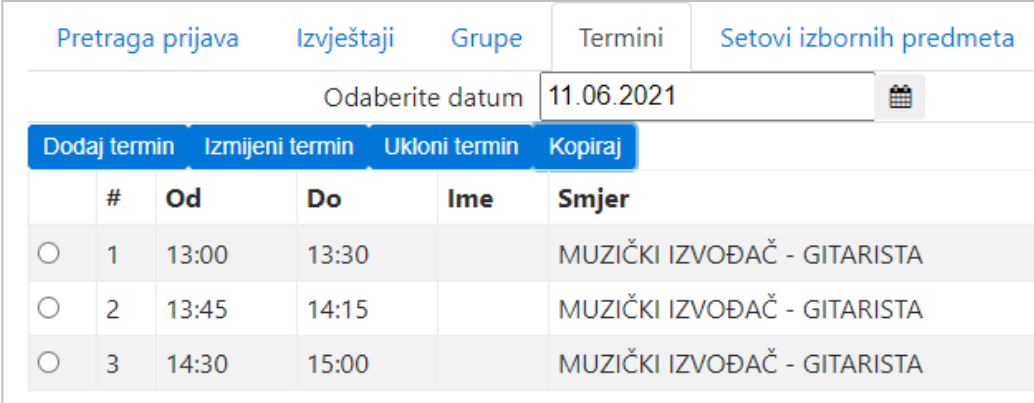

Kopiraju se uvijek svi termini, s tim da ih možete izmijeniti ili neki obrisati ukoliko ipak ima razlika u odnosu na raniji datum.

## Prijave

Prelazimo na prijave izborom kartice "Pretraga prijava".

Postojeće prijave možemo pretražiti po imenu, prezimenu ili jedinstvenom matičnom broju djeteta, a ukoliko želimo prikaz svih, dovoljno je samo kliknuti na "lupicu".

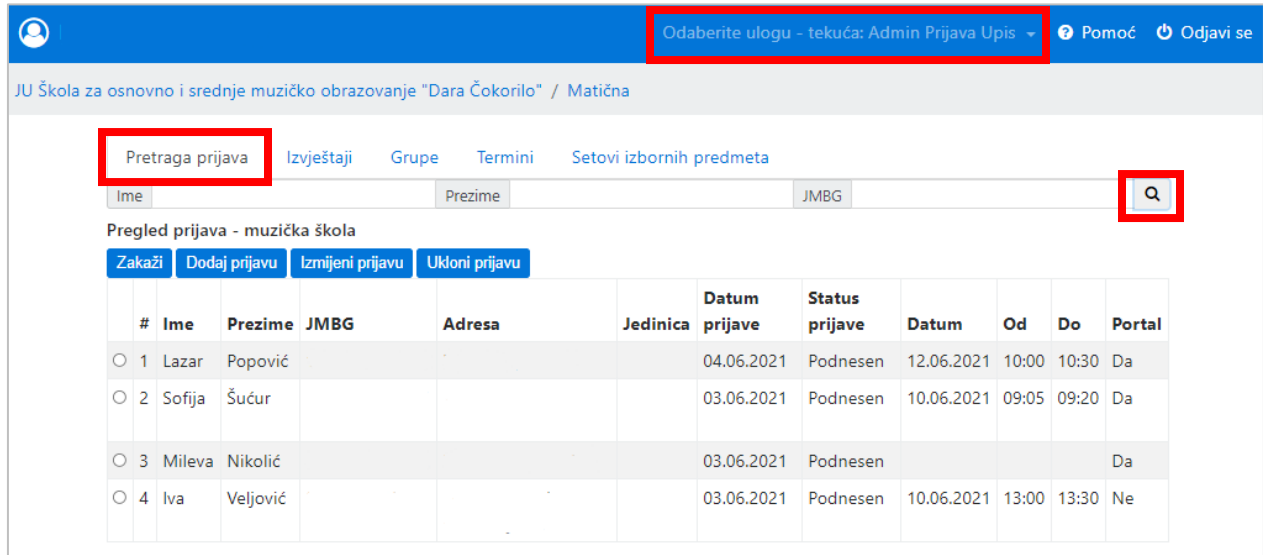

U listi prijava biće jasno vidljivo koje prijave su sa portala www.upisi.edu.me (u zadnjoj koloni "Portal" stoji "DA"), a koje su unešene kroz MEIS (dok tu stoji "NE").

Prijavu kroz MEIS, za onu djecu čiji roditelji dođu u školu, kreiramo tako što prvo odaberemo dugme "Dodaj **prijavu"**, ispunimo formu i potom sačuvamo podatke.

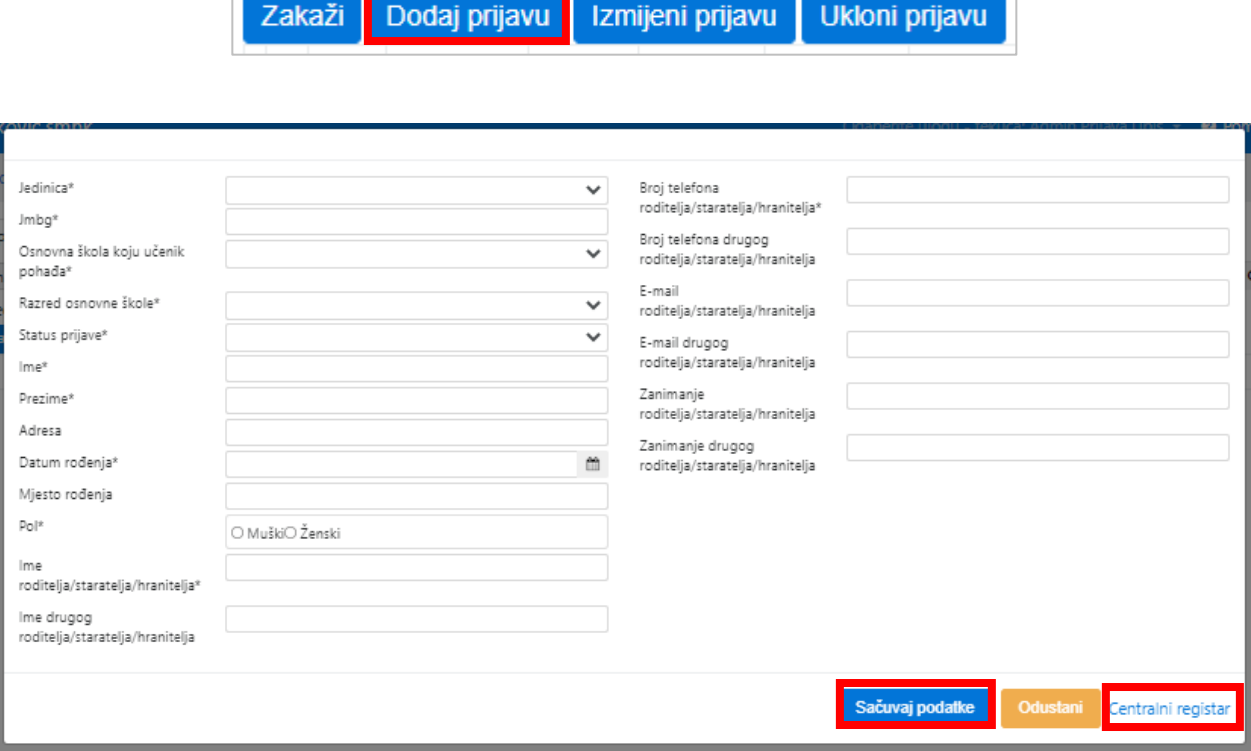

Ispunjavanje forme započinjemo unosom jedinstvenog matičnog broja djeteta da bismo iz Centralnog registra građana, klikom na **"Centralni registar"** u donjem desnom uglu forme preuzeli osnovne podatke, a onda nastavljamo s ispunjavanjem ostalih podataka. Vodimo računa da ispunimo sva polja, a posebno ona koja su obavezna da bi se prijava mogla sačuvati. Na samom početku status prijave biće "Podnesen", dok se u kasnijem periodu on može promijeniti na "Upisan", "Poništen od strane učenika" ili "Odbijen".

Nakon što smo podnijeli prijavu, za dijete je potrebno i zakazati termin za polaganje prijemnog ispita. Pronađemo dijete u listi prijavljenih za upis, selektujemo i idemo na dugme "Zakaži".

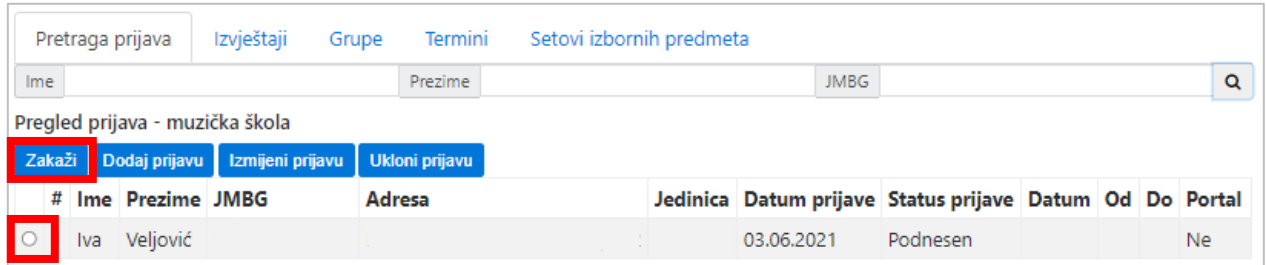

Odaberemo datum i selektujemo slobodan termin i sačuvamo klikom na "Sačuvaj podatke".

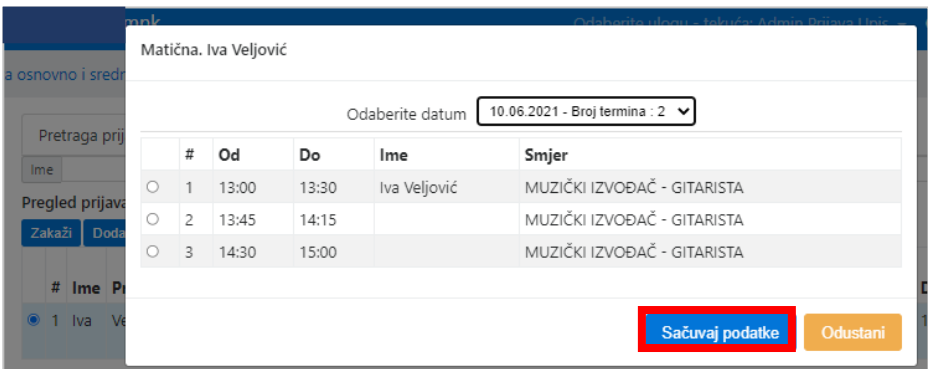

Prijavu koju je podnijela škola moguće je izmijeniti ili obrisati, selekcijom i klikom na dugme "Izmjeni" ili **"Obriši"**, dok se prijave podnijete elektronski preko portala mogu samo mijenjati, tj. dopunjavati i postavljati status prijave.

Status "Upisan" potrebno je dodijeliti prijavi nakon položenog prijemnog ispita i zvanično završenog upisa.

## Izvještaji

I u ovom modulu imate generisane izvještaje (kartica "Izvještaji"). Istakli bismo kao najznačajnije sljedeće izvještaje:

- Spisak termina lista svih kreiranih termina
- Spisak prijavljene djece lista prijava sa svim unesenim podacima.

#### **VAŽNO:**

**Kada se u prijavi unese JMB vrši se provjera uzrasta djece.** 

**Provjera uzrasta djece radi se zbog ponude obrazovnih programa koje može da bira (da li devetogodišnji, šestogodišnji ili trogodišnji). Za djecu od 6 + - 1 godina nude se instrumenti koji se izučavaju 9 godina, za djecu od 9 + - 1 godina nude se instrumenti koji se izučavaju 6 godina, a za one od 12 + - 1 godina koji se izučavaju 3 godine. Djeca drugih uzrasta ne mogu da podnesu elektronski zahtjev za upis.**

**Ukoliko je dijete trenutno u I razredu osnovne škole (od septembra ce biti u II), u prijavi će se prikazati osnovna škola koju dijete pohađa i njima će biti ponuđen instrument. Ukoliko dijete trenutno nije u osnovnoj školi, prikazaće se osnovna škola za koju je podnio zahtjev za upis i njemu se nudi samo da odabere da li će muzičku ili baletsku školu.**

**Kada se bira termin za zakazivanje prijemnog ispita, nude im se samo termini za onaj smjer koji su odabrali. Važno je da za djecu koja idu u početnicu budu ponuđeni termini koji su za muzičku i termini koji su za baletsku školu. Škola kada unosi termine za muzičku, bira smjer "Muzički saradnik", a kada unosi termine za baletsku bira smjer "Baletski igrač". Ovi nazivi se ne prikazuju roditelju, već to služi samo da aplikacija razvrsta termine. Iako su "Muzički saradnik" i "Baletski igrač" nazivi za srednje škole, ovdje služe samo za podjelu i niko ne vidi to osim škole.**